## **13. CONSULTAR PROCESSOS**

Esta funcionalidade possibilita realizar uma consulta por processos previamente cadastrados no sistema, permitindo visualizar seus detalhes e acessar o seu conteúdo.

Para iniciar a operação, acesse:

SIPAC → Protocolo → Mesa Virtual → Consultas/Relatórios → Consulta → Processos

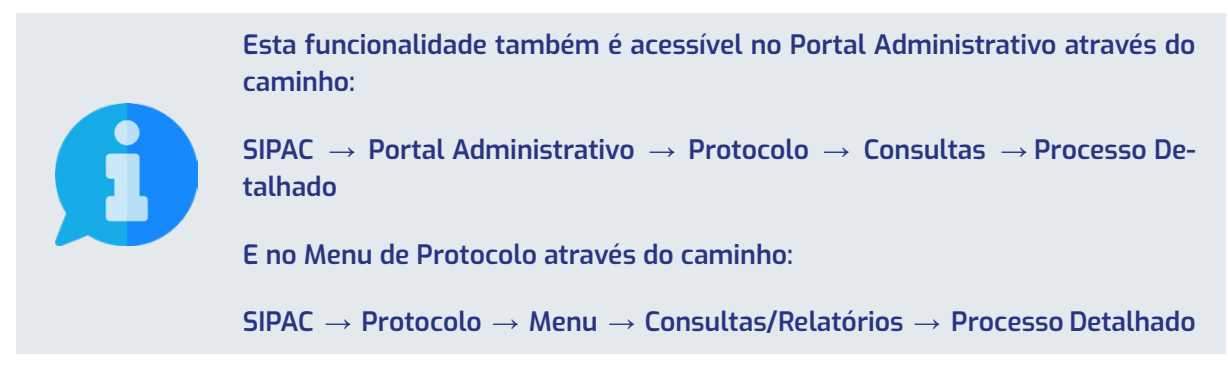

Na Mesa Virtual, o sistema apresentará o menu de ações para consulta de processos, onde você deve escolher uma das opções. Recomendamos a escolha da opção Processo Detalhado por ser uma busca mais completa que contempla uma maior possibilidade de filtros e combinações de pesquisa:

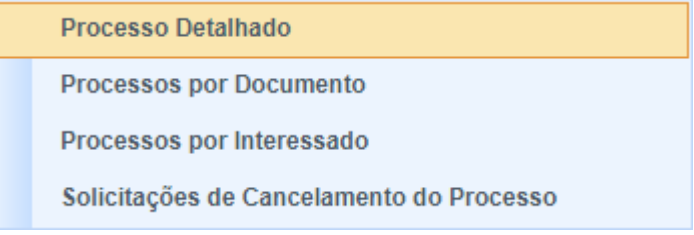

Após selecionar de acordo com sua preferência, o sistema recarregará a página e apresentará a tela de consulta. Neste caso, como utilizamos como exemplo o Processo Detalhado, o sistema apresentará a seguinte tela:

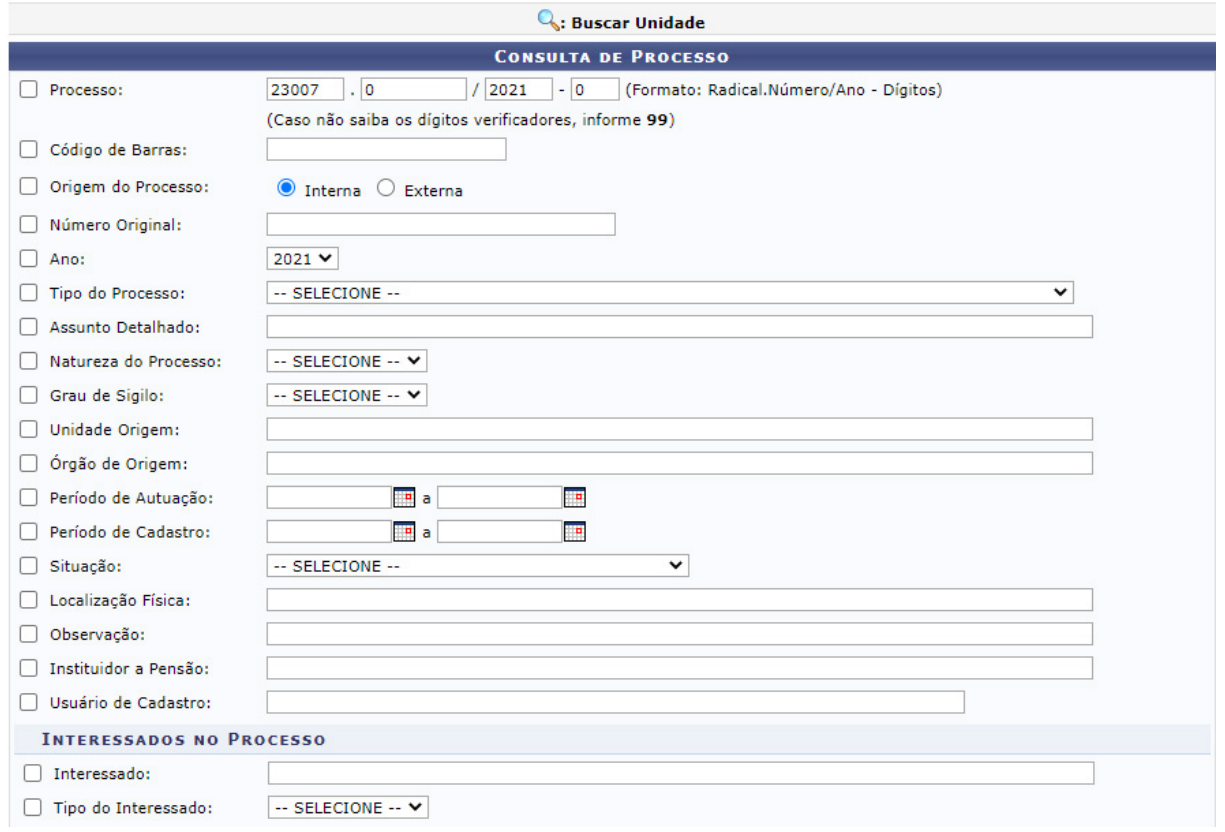

Para realizar a busca por um determinado processo, você deve preencher os campos de acordo com sua necessidade. Para efetuar a realização da pesquisa, você deve clicar no botão Buscar nos botões de ação localizados na parte inferior da tela.

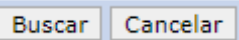

Após o carregamento, o sistema apresentará no final da página, abaixo dos filtros de pesquisa, a lista de Processos Encontrados que atendem aos critérios informados:

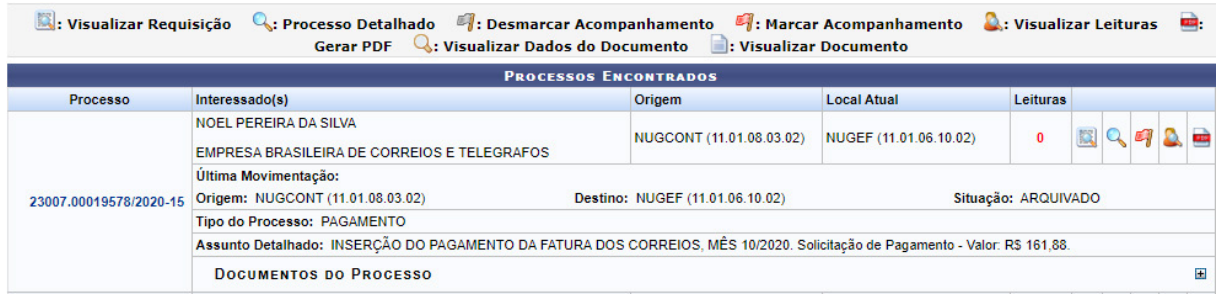

A visualização dos detalhes e conteúdo pode ser realizada clicando no número do processo, ou através do ícone Processo Detalhado Q localizado no canto direito do resultado da busca.